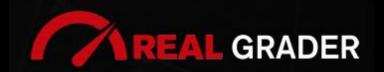

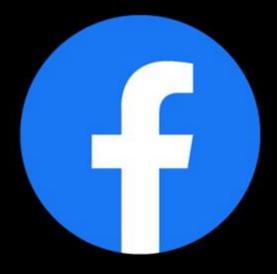

**Step by Step Guide** 

# THE -

DIGITAL BLUEPRINT

Created by:

#### **ALEX MONTALENTI**

National Speaker and Co-Founder at Real Grader Marketing and Sales Leader

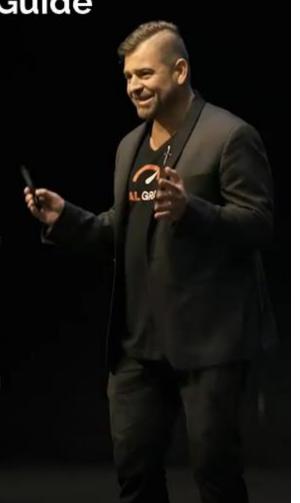

Step by Step Guide

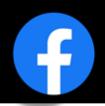

#### **TABLE OF CONTENTS**

<u>Overview</u>

About Real Grader

Types Of Facebook Profiles

Creating A Page

Managing A Page

Add A Button

**Edit General Settings** 

Edit Page Info

**Edit Templates And Tabs** 

**Edit Notifications** 

Messenger Settings

Page Roles

Instagram Connect

Expand Audience- Get Likes

Get Reviews

Instacard

Add Media

**Create Events** 

**Create Posts** 

Checklist

**Client Reviews** 

Optimize Your Digital Profile With Real Grader

Learn More

**EDITED BY:** 

**ISHA TORRISI** 

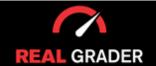

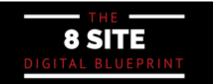

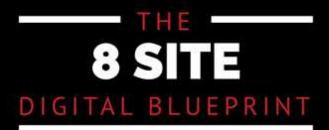

#### OVERVIEW

This guidebook is part of The **8 Site Digital Blueprint** brought to you by Alex Montalenti, Real Grader and Real Grader University.

#### ABOUT ALEX MONTALENTI

Alex is a leading technology innovator, serial entrepreneur, and coach to realtors. With more than 20 years of experience, he is responsible for the creation of multiple companies and the development of training programs for real estate professionals.

Alex focuses on social media growth, digital branding, technology solutions, reputation management, and sales growth

Son of a Romanian immigrant, Alex began developing solutions by helping his mother, now A retired real estate agent. It was 1999, the time when the internet disrupted the industry and hundreds of realtors saw themselves struggling with technology. After he saw the value in using technology, he became the founder of one of the first website and marketing companies for real estate in Long Island. Today, those companies are eRealty Media and Real Grader.

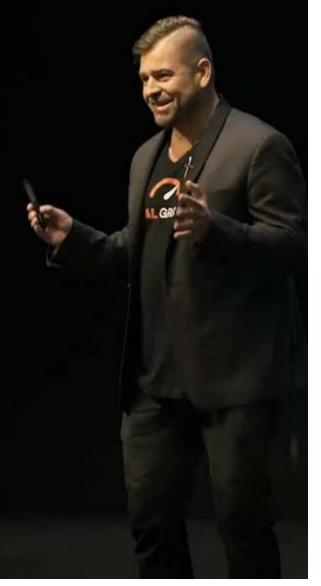

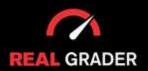

# 8 SITE DIGITAL BLUEPRINT

### ABOUT REAL GRADER AND OUR UNIVERSITY

Our mission is to help 100,000 agents reduce frustration and stress. This will enable them to expand their digital footprint and their real estate business. We are here to help you get the information and services to grow your business and enrich the quality of your life. With access to our education and training on digital marketing, you will learn to leverage your time and delegate the rest to us. Our training and our services have helped agents to multiply their business in less than one year with simple yet crucial solutions we developed.

After COVID-19, RealGrader made all their members-only training available freely to all realtors and this has allowed hundreds to grow in social media a reported 600%! And the best way for any new or experienced realtor to begin to see similar results is to enroll in the 8 Site Optimization Plan. This plan is the foundation yet it works in harmony with the InstaCard, a way to share your entire portfolio of online marketing with a single click. Contact us to learn more at realgrader.com

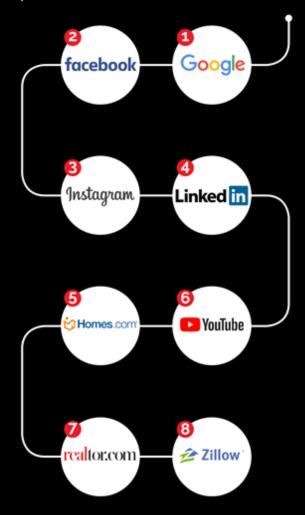

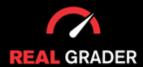

Step by Step Guide

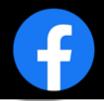

Which profile type do you possess? What kind of content do you publish? Does that content have an audience attached? The answers to these questions are vital components to consider when building a Facebook business. Learning to discover how to improve your Facebook presence, raise your engagement, and generally take it to the next level can bring your service/product to a new realm of marketing.

#### TYPES OF FACEBOOK PROFILES

The two different types of profiles Facebook offers are used for different purposes and perspectives to an individual. For this reason, you need to see what type of structure works for your demand. As seen in the images below, there are personal or business profiles.

#### **PERSONAL**

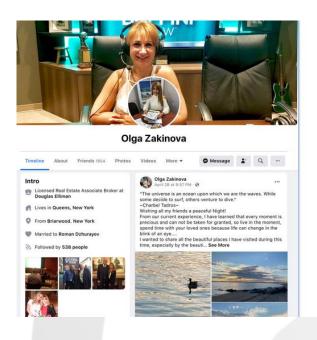

#### **BUSINESS**

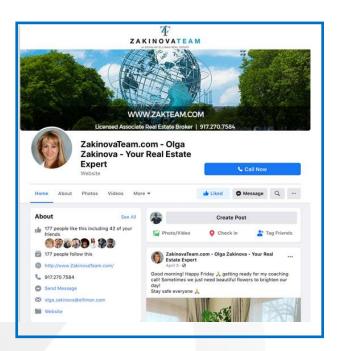

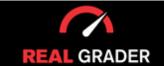

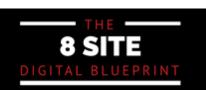

Step by Step Guide

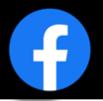

However, to access your business profile, you need to log into your personal profile. These profiles are both a necessity to achieve a well-rounded and successful digital presence.

To label the differences more clearly between what makes up a personal or business profile, here are the Facebook factors:

| PERSONAL                                                                                                | BUSINESS                                                                 |
|----------------------------------------------------------------------------------------------------|--------------------------------------------------------------------------|
| 5,000 friends maximum                                                                                   | Unlimited likes on your page (not friends)                               |
| A "friend" has to be requested and accepted                                                             | A "like" is basically a subscription to your page                        |
| Build connections with clients and nurture those relationships                                          | Connecting this to your Instagram enables the Instagram business feature |
| You can request clients on your personal page, and then invite them to like your business pages as well | Post business content: listings, videos, community posts                 |

Overall, having both of these profiles can open numerous opportunities for your business, from creating connections to building client relationships, from reposting real estate or other content on your page to your personal account, and just fabricating a connection between both pages to further advertise your business.

The question is how to create and handle what a business profile/page functions and values are.

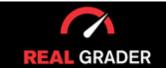

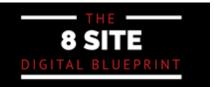

Step by Step Guide

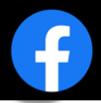

#### **CREATING A PAGE**

If you haven't created your own business page, this is the rundown of the vital steps to take. Firstly, you should login into your Facebook personal account, click on the menu icon, and click pages under the "create" tab. This will bring you to a layout template of your business page.

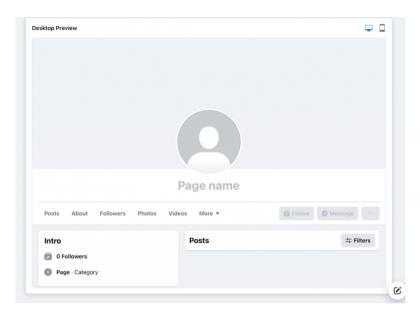

This template is the ideal visual setup when creating your page because you can see how every piece of information fits. On a sidebar you will be asked to fill out information about your business accordingly, including page name, category (e.g real estate), and biography. You then finish setting up by providing basic information of location, contact, and hours of operation.

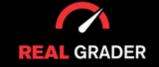

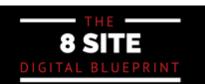

#### Step by Step Guide

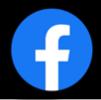

From here Facebook gives you the option to customize your page with a profile picture and cover photo. The headshot you use on all of your social media platforms should be your profile picture. This defines your brand and makes you recognisable. The cover image you provide next will essentially serve as your page's background.

Ultimately, wrap up the creation of a business age by connecting with friends and inviting them to your page. The image below shows the first sidebar feature on the left.

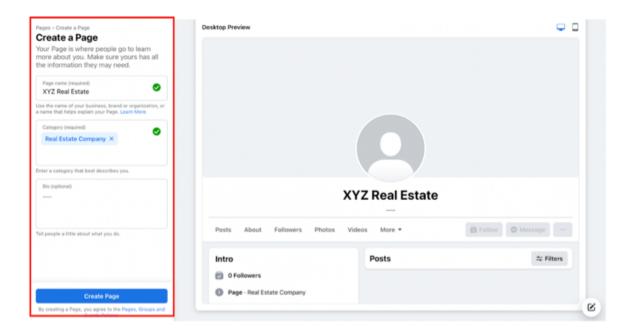

Make sure to follow the legal guidelines within Facebook and those of your company. It would also be recommended to have your name included in the page name to increase your online presence and it be easily searchable to potential clients or individuals.

The final option for setting up your account is to create a calendar where clients may make online appointments with you. This stage is optional, but you can evaluate it for yourself.

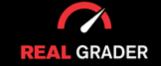

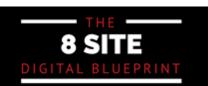

Step by Step Guide

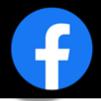

#### **MANAGING A PAGE**

Managing what creating a page might bring is the most customizable and vital element to the image you want to create. Go through all of your managing elements facebook offers and the setting to become familiar and fill out all the necessary information.

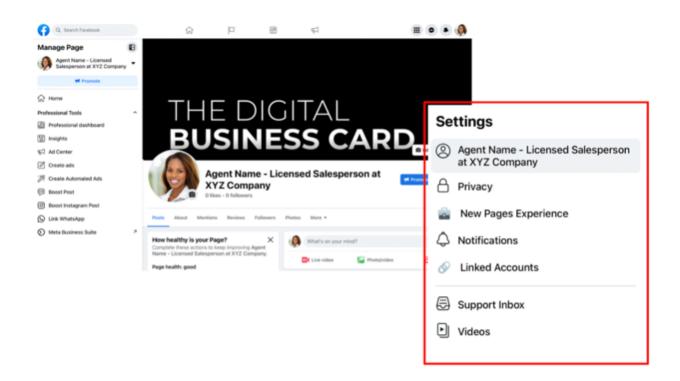

The cover photo is the one with the dark background in the upper picture. Make this specific to your requirements so that it will interest your client. Make it appealing because this is the page's first impression.

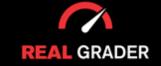

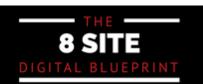

Step by Step Guide

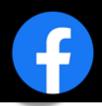

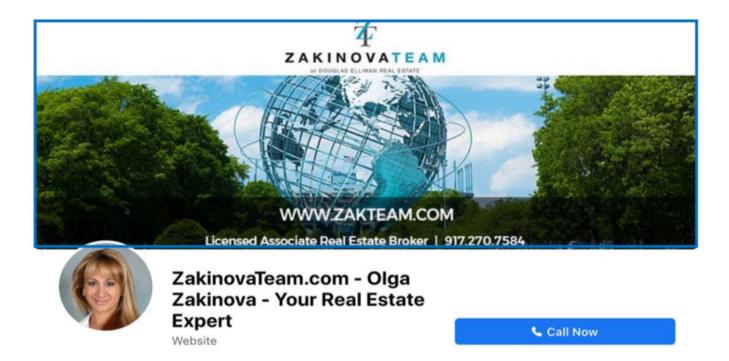

An image of a real estate agent's cover photo is seen in the image above. To make the same impact, you might want to copy this. Concentrate on slick designs that establish your credibility and demonstrate professionalism.

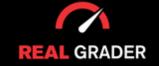

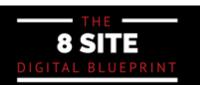

Step by Step Guide

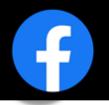

#### **ADD A BUTTON**

Your page's call to action is this button, which can be found under a column "How healthy is your page?". This column helps you create a well rounded and present page on Facebook business.

The suggested options are email and phone call and more shown below, with a phone number being especially ideal for mobile users who want to reach you with just one click. It enables your clients to easily get in touch with you via phone, email, or any other various other contact platforms. You may examine all of the button's options in the image below, under "Choose an option," and choose the one that best suits your needs.

#### **CALL-TO-ACTION PAGE BUTTON**

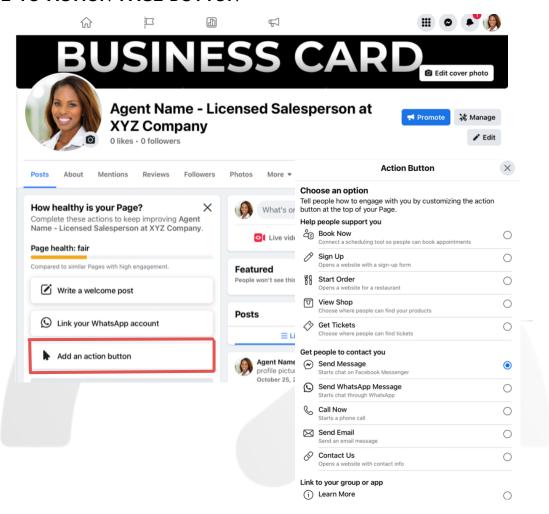

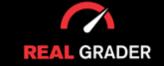

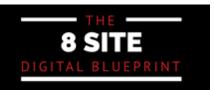

Step by Step Guide

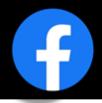

#### **EDIT GENERAL SETTINGS**

There are general settings in Facebook that can be altered to maximize your account's potential. The settings in the image below hold general items such as, name and username. Within the privacy portion, you can tailor options that aren't allowing your page to contact customers, your page might not be public, and other accounts might not be able to tag you, to name a few frequent problems. Editing these settings in a few minutes can give you more control over how your page operates and the material you want to showcase going future by changing these settings.

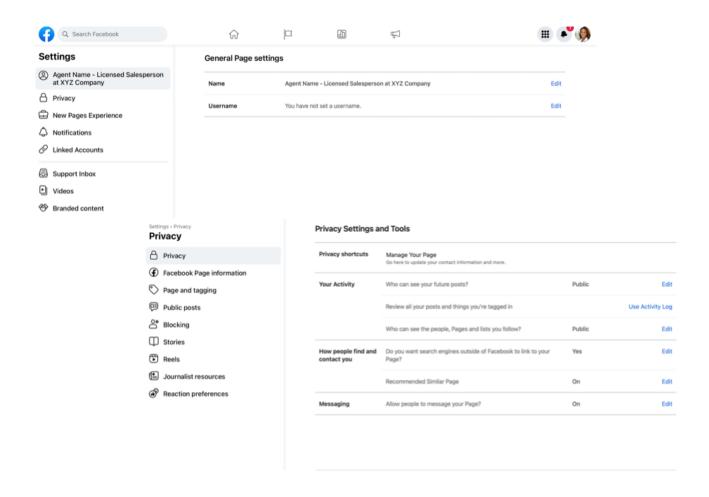

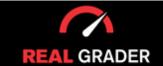

Step by Step Guide

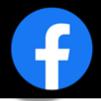

#### **EDIT PAGE INFO**

The information you provide on your page is essential to your brand or image. You need to ensure all of your information in the "About" section in the image below is all correct and filled out. Entering your contact info, decription, website link, address, prior events, etc. will elevate your page. Doing this will set you apart from the cocuntless pages that have missing information and miss out on multiple clients or leads.

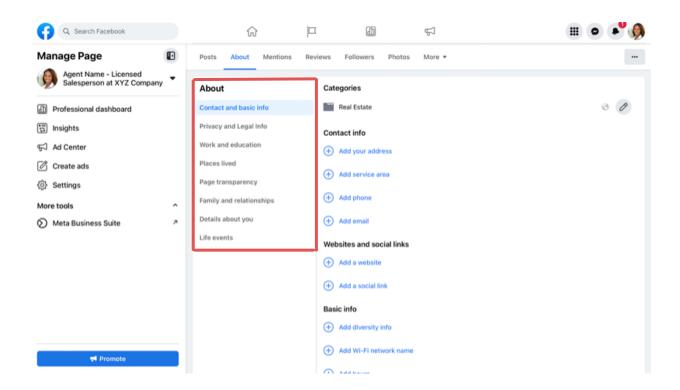

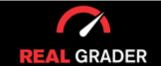

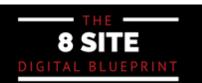

Step by Step Guide

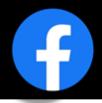

#### **EDIT TEMPLATES AND TABS**

The default business page template that Facebook creates may not be the greatest choice for real estate salespeople. Discounts and other features included in the general template won't apply to your properties. You should include reviews, videos, and photographs in your template. Go over the list and make a template that suits your requirements.

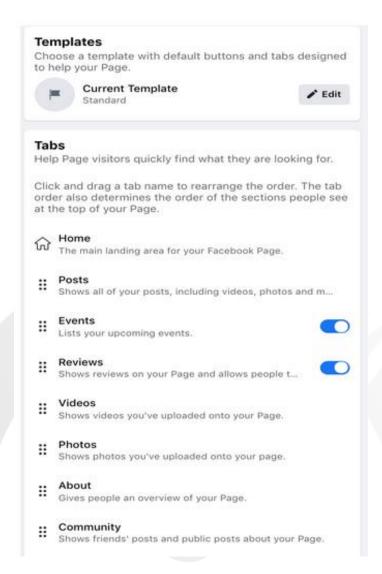

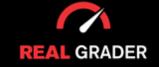

Step by Step Guide

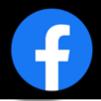

#### **EDIT NOTIFICATIONS**

In the notification of settings, you are able to choose and customize how and what you are notified of. Notifications can seem bothersome to get, but because you are not receiving notifications when users interact with your page, you can be losing out on clients and oppurtunities for your brand to expand.

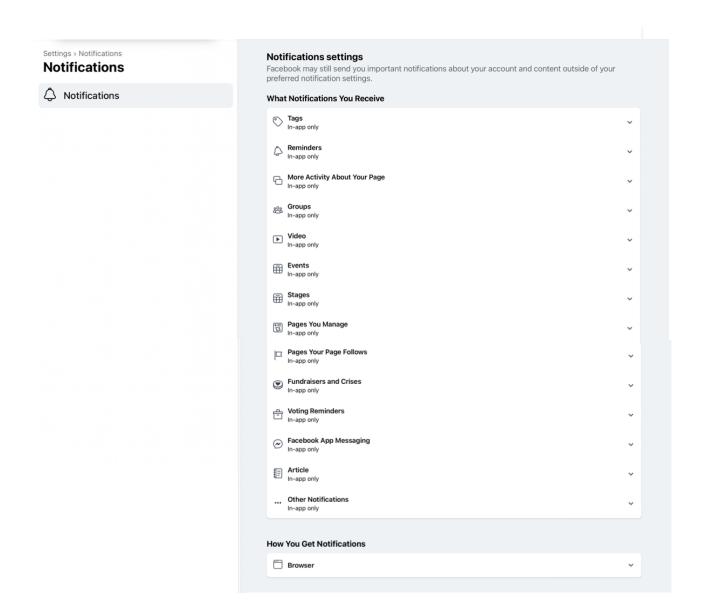

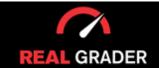

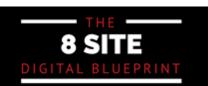

Step by Step Guide

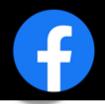

#### **MESSENGER SETTINGS**

To the right of your page's name, there is a "Manage" button that when pressed will bring you to a professional dashboard. This dashboard gives you a overview of all aspects of your account, it's content, and what engagement you are receiving. On the left bar, there is a button called "Messaging settings", which will redirect you to Facebook's Meta Business Suite.

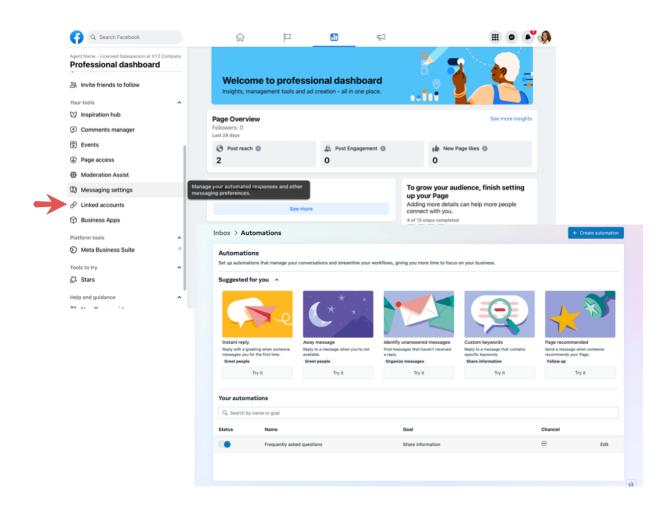

You'll see in the second image above, how you can try suggested automations or even create automations in your messaging settings! The best feature to open up your clientele is to use an automations that opens a chat as soon as someone clicks on your page.

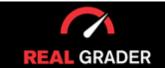

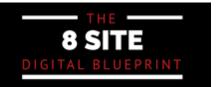

Step by Step Guide

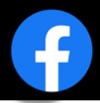

#### **PAGE ROLES**

Facebook business even allows you to assign a page role to individuals. This is great if you are working with a team to split up the work and create a well-rounded and optimized Facebook page for your image. You can place specific roles, tasks, and different levels of accessibility to each member of your team within "settings" and "new pages experience".

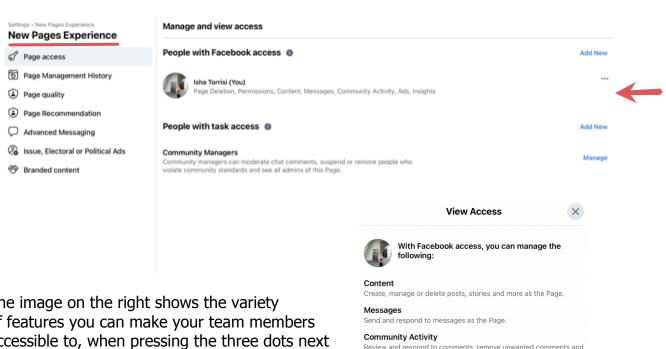

The image on the right shows the variety of features you can make your team members accessible to, when pressing the three dots next to the name of the member. From content to messages to community activity to advertisments to even insight on the pages performance thus far.

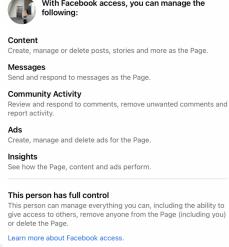

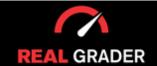

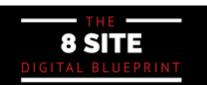

Step by Step Guide

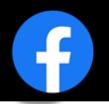

#### **INSTAGRAM CONNECT**

Under settings, there is a "linked accounts" button where you can connect your Instagram or Whatsapp to your Facebook page. Connecting both accounts will convert your instagram into a business profile and track features such as, content, ads, messages, comments, insights, etc. and just create a more cohsive image overall.

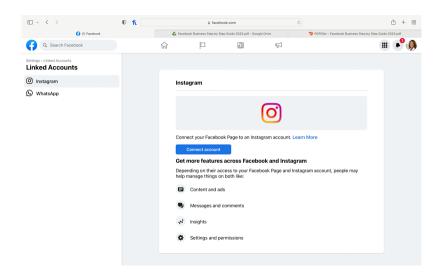

#### ADD & EDIT CONTACT INFO

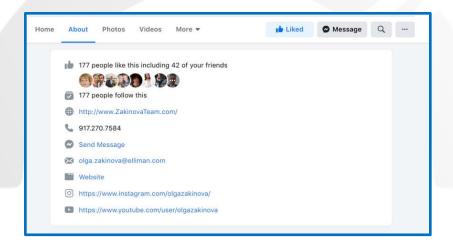

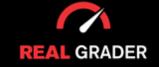

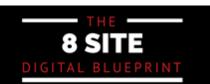

Step by Step Guide

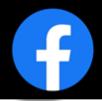

#### EXPAND AUDIENCE -- GET LIKES

The most important step is to take advantage of building an auidence on your page by using the "invite friends to follow" feature on the left column in your professional dashboard. Even if you do every other step and create a well-rounded and intruging page, you will not have any followers to support your page.

You can invite your friends to follow your company profile from your personal account, which is when the benefits of your personal profile start to show. You can directly invite those on your friend list who are still on the page's unliked list. Within the first 48 hours of the page's construction, pressing the "select all" button will provide you free access to all of those friends, which will significantly expand the audience for your business.

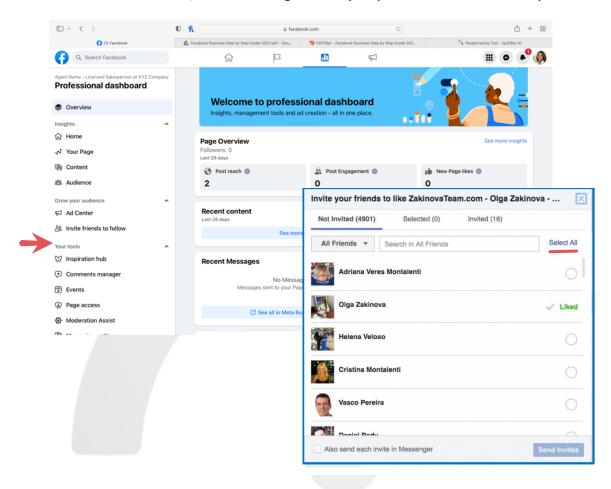

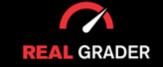

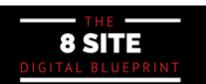

Step by Step Guide

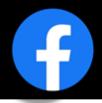

#### **GET REVIEWS**

The review feature in Facebook business is the most simple to use and build a online reputation compared to other platforms such as, Zillow, Realtor, and Homes because of the friends feature. Through the messaging feature you can send them a link to review your page, making it more accessible to them, leading to more reviews!

You can copy the html link in the search bar when in the review section of your page, or just directly share your page!

if you want to take it a step further, simply look through your messenger friends list to get more reviews. When people have green dots next to their photos, you can tell they are online. Ask updates, have them review, and interact with them if they are live. If they used your services, asking them their opinion can help your online reputation and help you grow.

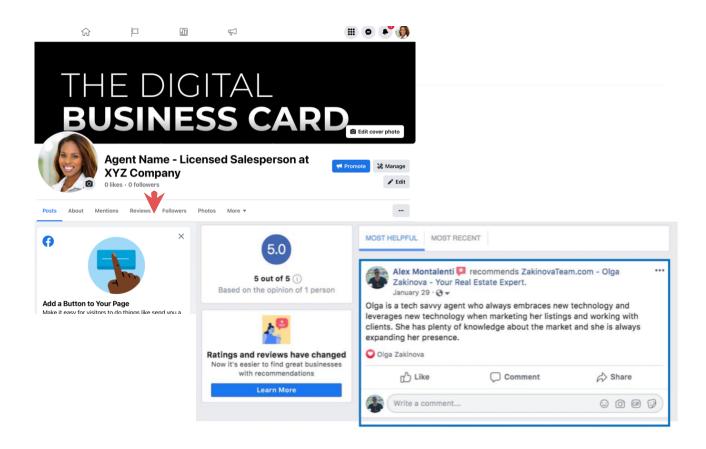

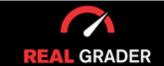

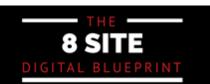

Step by Step Guide

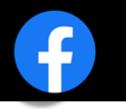

#### **INSTACARD**

One of the best ways to get reviews, expand your clientele, and network is through signing up for our Instacard service!

You can take advantage of our Instacard for free for thirty days. The Instacard has direct review links that you can send to clients through any platform.

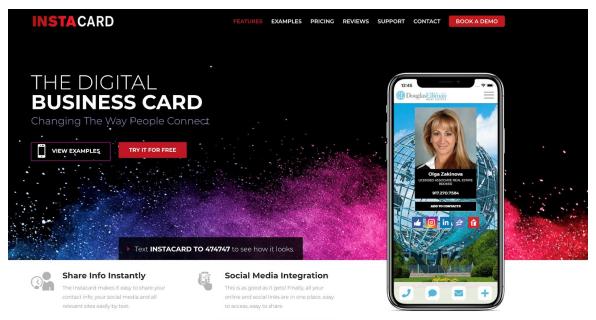

Instacard is a digital business card that helps you look outstanding, professional, and up to date with this everchanging modern world, while getting reviews faster and building your brand.

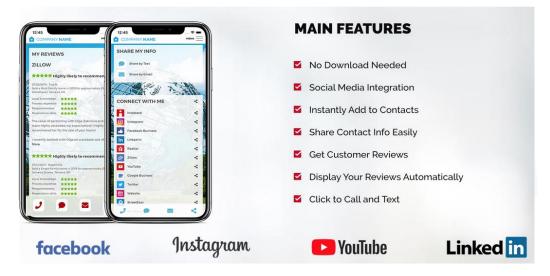

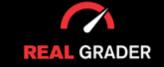

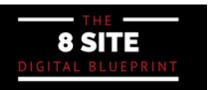

Step by Step Guide

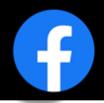

After setting up your review links for each of the 8 essential sites, you can send the Instacard as a text message to your clients, it will look splendid and they can review you at any time with one click! Look at all the information you can have available below!

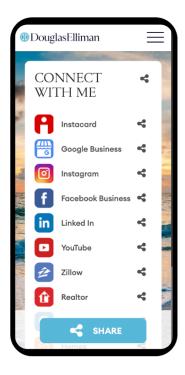

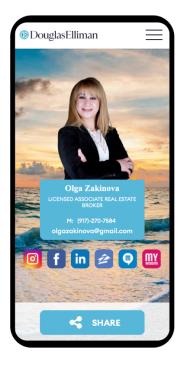

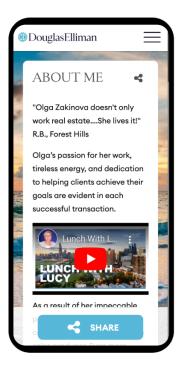

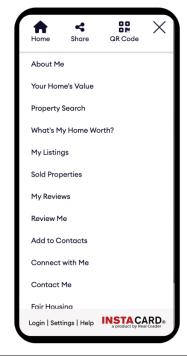

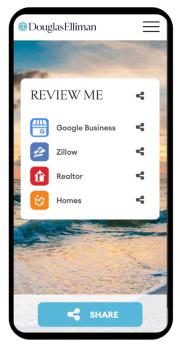

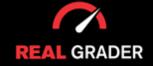

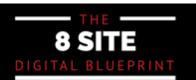

Step by Step Guide

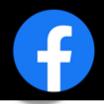

#### ADD MEDIA (PHOTOS, ALBUMS, VIDEOS)

Adding media bring life to your page and attracts your clients! You can even create albums to organize your photos and videos.

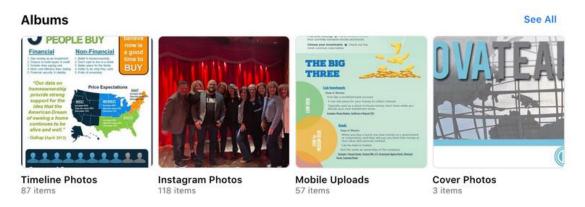

#### **ADD VIDEOS**

You can also create playlist for your videos!

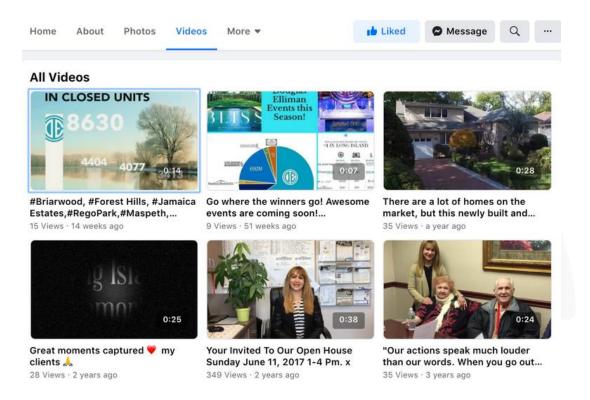

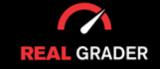

Step by Step Guide

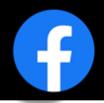

#### **CREATE EVENTS -- OPEN HOUSE**

Adding events such as, an open house can invite more clients to your door!

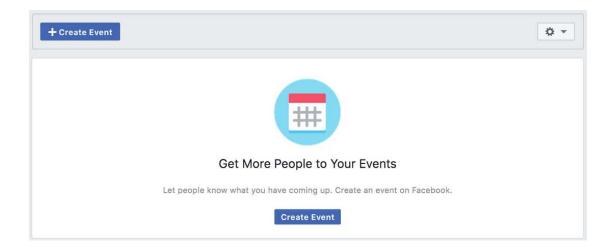

#### **CREATE POSTS**

Creating posts are another way to notify and update your followers on what you are working on, new offers on new listings, or even to just interact with your audience!

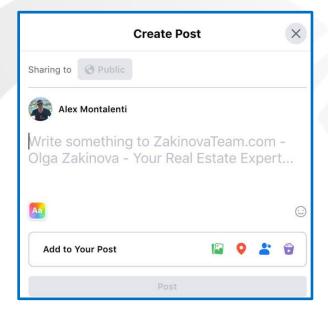

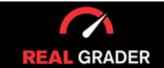

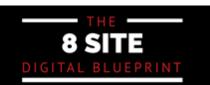

Step by Step Guide

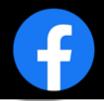

These features are just a couple you can tinker with, but the sky is the limit so be creative and show off what you have to offer as an individual or as a company!

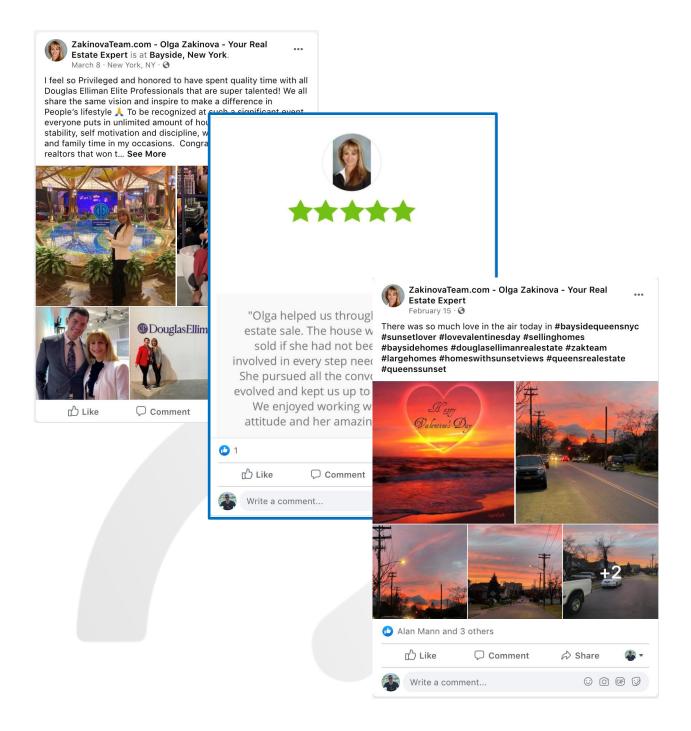

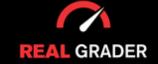

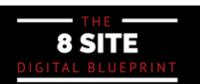

# YOUR FACEBOOK BUSINESS CHECKLIST

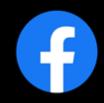

| Create a Personal Account                                 |
|-----------------------------------------------------------|
| Create a Business Account                                 |
| Include Branded Imagery (Profile Picture and Cover Image) |
| Add a Call to Action Button                               |
| Edit General Settings                                     |
| Edit Page Info                                            |
| Edit Template and Tabs                                    |
| Edit Notifications                                        |
| Edit Messenger Settings                                   |
| Assign Page Roles                                         |
| Connect Your Instagram                                    |
| Add and Edit Contact Info                                 |
| Expand Your Audience                                      |
| Get Reviews                                               |
| Add Media                                                 |
| Create Events                                             |

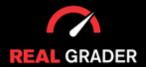

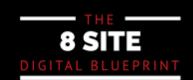

## DO YOU WANT HELP?

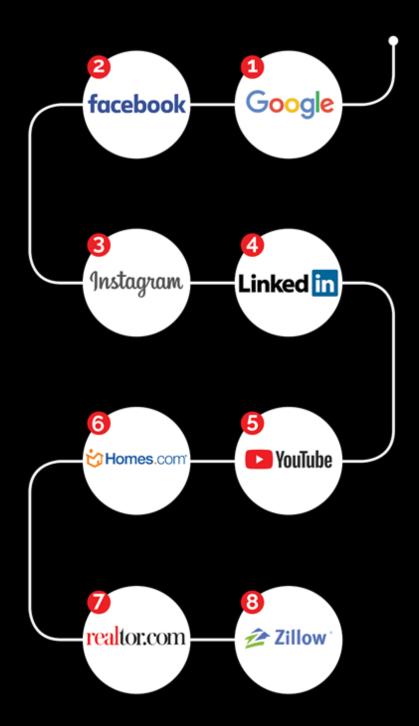

We have googled over 30,000 AGENTS, and helped 9,000 agents.

#### **AVOID THE COSTLY MISTAKES**

# **30 OUT OF 100**

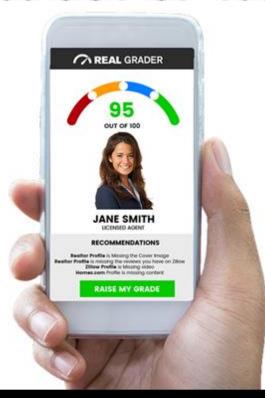

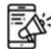

Inconsistent social media and lack of branding

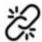

Broken links and outdated information

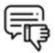

Inappropriate or negative content

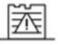

Missing profiles and duplicates profiles

# 70% of agents are not optimized and miss incredible opportunities

- Missed opportunities on social media
- X No presence online

- X No credibility
- X Business deals lost

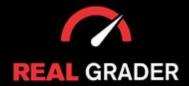

## WE DO IT FOR YOU

We Raise Your Grade on 8 Sites Building a Strong Unified Digital Brand Online

After Just 30 Days

Inital Grade

| Colar Zakinova | Colar Zakinova | Colar Zakinova | Colar Zakinova | Colar Zakinova | Colar Zakinova | Colar Zakinova | Colar Zakinova | Colar Zakinova | Colar Zakinova | Colar Zakinova | Colar Zakinova | Colar Zakinova | Colar Zakinova | Colar Zakinova | Colar Zakinova | Colar Zakinova | Colar Zakinova | Colar Zakinova | Colar Zakinova | Colar Zakinova | Colar Zakinova | Colar Zakinova | Colar Zakinova | Colar Zakinova | Colar Zakinova | Colar Zakinova | Colar Zakinova | Colar Zakinova | Colar Zakinova | Colar Zakinova | Colar Zakinova | Colar Zakinova | Colar Zakinova | Colar Zakinova | Colar Zakinova | Colar Zakinova | Colar Zakinova | Colar Zakinova | Colar Zakinova | Colar Zakinova | Colar Zakinova | Colar Zakinova | Colar Zakinova | Colar Zakinova | Colar Zakinova | Colar Zakinova | Colar Zakinova | Colar Zakinova | Colar Zakinova | Colar Zakinova | Colar Zakinova | Colar Zakinova | Colar Zakinova | Colar Zakinova | Colar Zakinova | Colar Zakinova | Colar Zakinova | Colar Zakinova | Colar Zakinova | Colar Zakinova | Colar Zakinova | Colar Zakinova | Colar Zakinova | Colar Zakinova | Colar Zakinova | Colar Zakinova | Colar Zakinova | Colar Zakinova | Colar Zakinova | Colar Zakinova | Colar Zakinova | Colar Zakinova | Colar Zakinova | Colar Zakinova | Colar Zakinova | Colar Zakinova | Colar Zakinova | Colar Zakinova | Colar Zakinova | Colar Zakinova | Colar Zakinova | Colar Zakinova | Colar Zakinova | Colar Zakinova | Colar Zakinova | Colar Zakinova | Colar Zakinova | Colar Zakinova | Colar Zakinova | Colar Zakinova | Colar Zakinova | Colar Zakinova | Colar Zakinova | Colar Zakinova | Colar Zakinova | Colar Zakinova | Colar Zakinova | Colar Zakinova | Colar Zakinova | Colar Zakinova | Colar Zakinova | Colar Zakinova | Colar Zakinova | Colar Zakinova | Colar Zakinova | Colar Zakinova | Colar Zakinova | Colar Zakinova | Colar Zakinova | Colar Zakinova | Colar Zakinova | Colar Zakinova | Colar Zaki

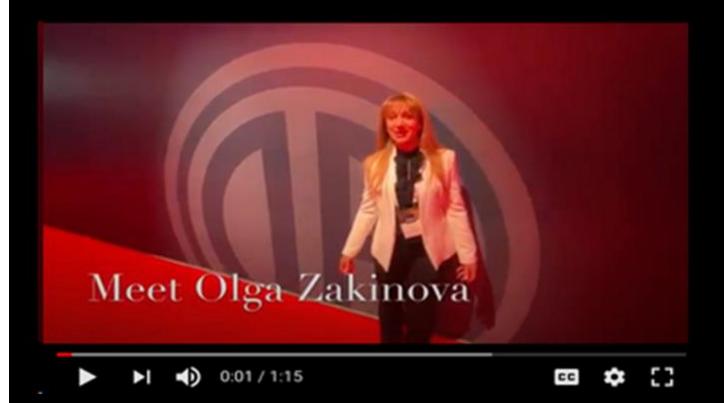

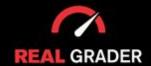

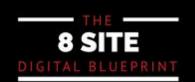

### **REAL RESULTS**

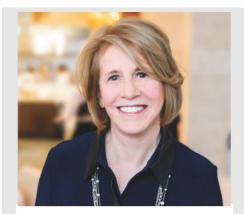

ANN CONROY
CEO OF ELLIMAN
LONG ISLAND

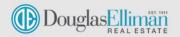

#### **NATIONWIDE PARTNERSHIP**

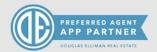

"Real Grader has worked with all **26 of our sales offices** and managers and the results speak for themselves. They set up and optimize us on **9 different profiles** including **Google business**, **Realtor.com**, **zillow**, **Homes.com**, **Facebook**, **Instagram**, **Linkedin and Youtube**.

Since we started with them, our look and feel across all platforms has been elevated and our SEO is exemplary. With all the money we spent on SEO in the past, we have never received the results we are currently experiencing.

Their training is outstanding and they truly care about their customers. **They now work with Elliman nationwide** and they are a preferred application partner. We highly recommend
RealGrader and over **400 of our agents now use their service.**\*

**№ 300% GROWTH** 

facebook

**№ 1000% GROWTH** 

Instagram

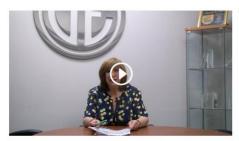

DONNA REARDON

Broker Manager for Douglas Elliman Bayside

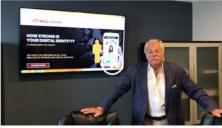

EDWARD D'AMBROSIO

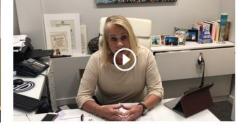

BARBARA SCHULTIS
Senior Executive Manager at Douglas Elliman

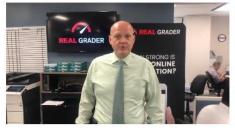

BRIAN JATA
Senior Executive Manager at Douglas Elliman

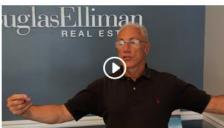

Senior Executive Manager at Douglas Elliman

JEFFREY BITSIMIS

Real Estate Agent at Douglas Elliman

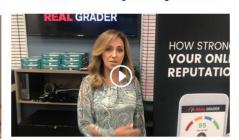

**LINA LOPES** 

Top Producing Team at Douglas Elliman

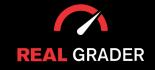

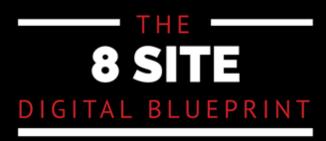

#### TAKE THE NEXT STEP

Click on a guide below

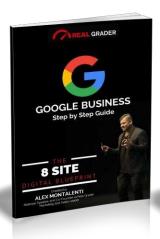

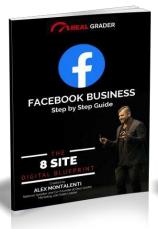

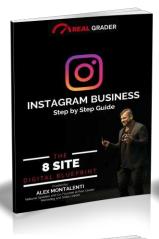

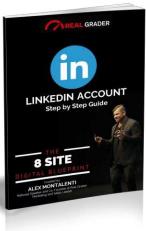

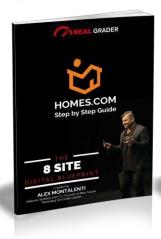

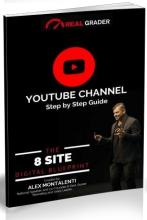

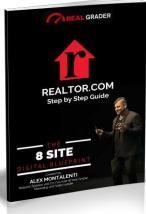

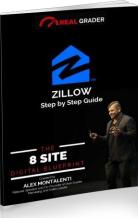

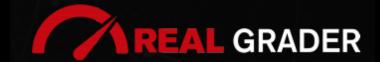

This guide is a part of THE 8-SITE DIGITAL BLUEPRINT.
To access the entire series or learn more go to:
www.RealGraderUniversity.com